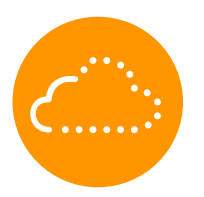

# **IndorCloud**

Система просмотра, анализа и обработки облаков точек.

Руководство пользователя

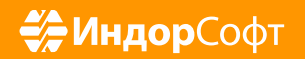

## Оглавление

### **Глава 1. Начало [работы](#page-3-0)**

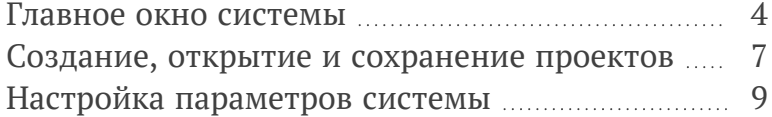

### **Глава 2. [Управление](#page-11-0) проектом**

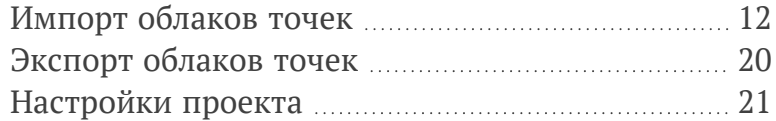

#### **Глава 3. [Просмотр](#page-25-0) и анализ облаков [точек](#page-25-0)**

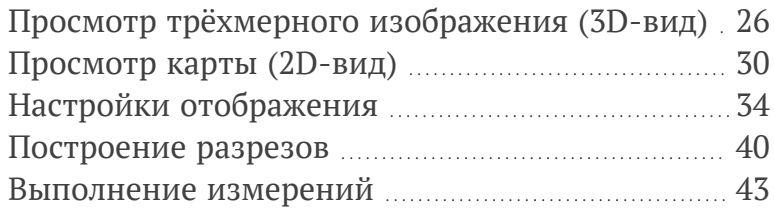

### **Глава 4. [Обработка](#page-45-0) облаков точек**

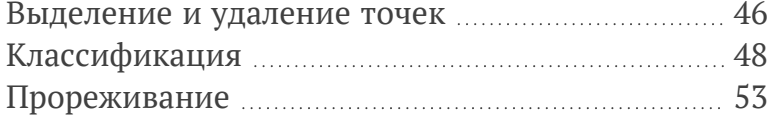

# <span id="page-3-0"></span>Глава1. Начало работы

Вы приступаете к изучению системы IndorCloud. Для начала рекомендуем вам ознакомиться со следующими темами.

- <sup>n</sup> Главное окно [системы](#page-4-0) . Здесь вы познакомитесь с интерфейсом системы и научитесь ориентироваться в основных инструментальных окнах системы.
- <sup>n</sup> Создание, открытие и [сохранение](#page-7-0) проектов. Базовым понятием в системе IndorCloud является **проект**. В этом разделе вы узнаете об основных операциях с проектом: как создать новый проект, открыть существующий проект и сохранить проект.
- <sup>n</sup> Настройка [параметров](#page-9-0) системы. Этот раздел познакомит вас с настройками, относящимися к системе IndorCloud в целом.

## <span id="page-4-0"></span>Главное окно системы

Главное окно системы IndorCloud состоит из элементов, обеспечивающих доступ к командам системы, и ряда инструментальных окон для решения разных задач. Положение и размер инструментальных окон предварительно настроены, но их расположение всегда можно изменить по своему усмотрению.

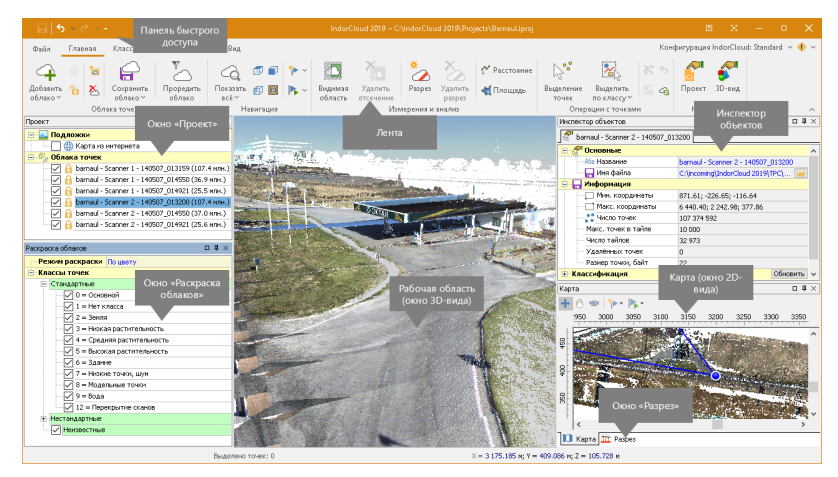

На **Ленте** и **Панели быстрого доступа** собраны все команды системы.

Облака точек открытого проекта представлены в общем списке в окне **Проект**. Если выделить облако точек в списке, то в **Инспекторе объектов**, который по умолчанию «приклеен» к правой границе главного окна, становятся доступными свойства облака.

Исследовать облако точек можно в рабочей области проекта (отображается в центре и представляет трёхмерный вид облаков точек), окне **Карта** и окне **Разрез**.

Окно **Карта** представляет «вид сверху» на проект, и в нём отображается текущее положение камеры и видимая в рабочей области часть проекта. Это помогает ориентироваться в пространстве 3Dвида и сопоставлять текущее изображение с конкретным участком облака. В окне **Разрез** отображается сечение облака точек по заданной линии.

Настройки отображения облаков точек представлены в окне **Раскраска облаков** , где можно настроить видимые классы, а также режим раскраски облака (по интенсивности, цвету, высоте и т.д.). В инспекторе объектов можно настроить размер точек и уровень детализации в 3D.

#### Настройка интерфейса

Для оптимизации рабочего пространства может быть полезной возможность временно скрыть ленту. Для этого воспользуйтесь кнопкой

 в правом нижнем углу ленты. Теперь, чтобы показать команды, щёлкните на соответствующей закладке. Чтобы снова отображать

ленту полностью, нажмите кнопку в правом нижнем углу ленты.

Располагать рабочие окна можно по своему усмотрению так, чтобы это расположение было удобным для решаемой в данный момент задачи. Для управления видимостью инструментальных окон используются кнопки на вкладке **Вид** в группе **Инструментальные окна**.

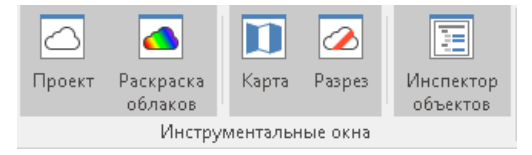

Можно менять размер инструментальных окон. Подведите курсор мыши к границе окна таким образом, чтобы указатель принял вид двунаправленной стрелки. С нажатой левой кнопкой мыши переместите границу окна.

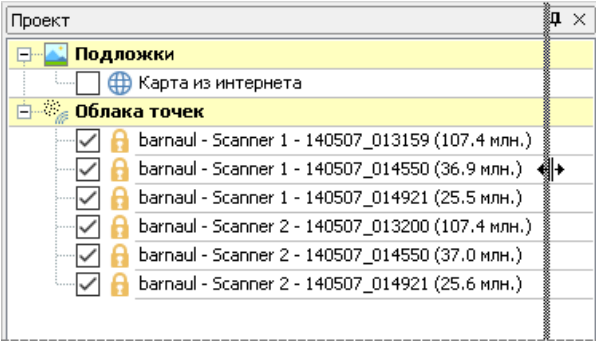

Можно изменить границу привязки прикреплённого окна. Для этого с нажатой левой кнопкой мыши переместите заголовок окна к другой границе окна системы. Область, которую займёт окно, если отпустить левую кнопку мыши, подсвечивается голубым цветом.

Неиспользуемые инструментальные окна, привязанные к границам главного окна, можно свернуть до закладки. Для этого нажмите

п кнопку **\*** в заголовке окна. Чтобы развернуть инструментальное окно, наведите указатель мыши на закладку. Чтобы закрепить инструментальное окно в открытом состоянии, нажмите кнопку = в заголовке окна.

## <span id="page-7-0"></span>Создание, открытие и сохранение проектов

В этом разделе рассматриваются основные команды для работы с проектами: создание, открытие и сохранение. Данные команды расположены на вкладке **Файл** главного окна системы.

На вкладке **Файл** в разделе **Последние** отображается список открывавшихся в предыдущие сеансы работы проектов, а также список папок, из которых открывались проекты. Для открытия проекта или папки из этих списков достаточно щёлкнуть мышью на названии папки или проекта. Также можно отдельно просмотреть проекты, открывавшиеся за последний месяц, неделю и т.д. Для этого выберите в подменю **История** соответствующий пункт.

Наиболее часто используемые файлы и папки можно закрепить в списке. Справа от названия файла (папки) находится иконка в виде

канцелярской кнопки , при нажатии на которую файл (папка) закрепится в списке. После закрепления иконка становится красной , а название файла (папки) перемещается вверх списка и отделяется пунктирной линией от прочих незакреплённых файлов.

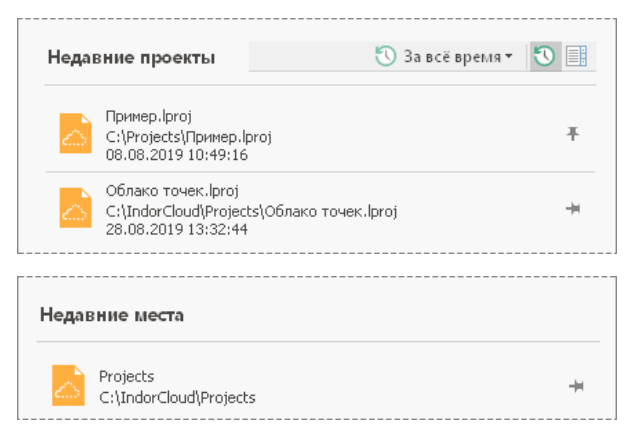

Автоматическое сохранение проектов

Автоматическое сохранение теневых копий редактируемых проектов (автосохранение) реализовано с целью уменьшить риск потери части работы, выполненной с момента последнего сохранения проекта. Чтобы включить автосохранение, откройте окно настройки параметров системы (**Файл > Настройки**) и установите галочку в поле **Разрешить автосохранение с интервалом**. В числовом поле, расположенном справа, укажите интервал автосохранения в минутах. Первое автосохранение открытого проекта производится после его первой модификации.

Последние автоматически сохранённые проекты можно посмотреть на вкладке **Файл > Последние** в разделе **Несохранённые проекты**.

#### Восстановленные проекты

Приложение IndorCloud восстановило проекты, которые вы, возможно, хотели сохранить.

Автоматически сохранённый 08.08.2019 в 17:23:30 C:\IndorCloud\Projects\Oблако точек.lproj

Автоматически сохранённый 08.08.2019 в 16:09:10 C:\IndorCloud\Projects\O6лако Ижевск.lproj

**ЗАМЕЧАНИЕ.** Помните, что автосохранение не является средством, гарантирующим полную сохранность данных при перебоях электропитания или сбоях программы. Тем не менее оно помогает восстановить потерянную работу в большинстве случаев.

## <span id="page-9-0"></span>Настройка параметров системы

Чтобы открыть диалог настройки параметров системы, перейдите на вкладку **Файл** и выберите пункт **Настройки**. Настройки системы включают следующие параметры.

- <sup>n</sup> **Проверять наличие новой версии**. В этом разделе настраивается частота проверки новых версий IndorCloud, которые публикуются на сайте компании «ИндорСофт», а также указывается дата последней проверки наличия автоматических обновлений. При наличии доступных для скачивания обновлений система автоматически загружает их в фоновом режиме. Обновления вступают в силу после перезапуска системы.
- <sup>n</sup> **Журнал событий**. Журнал событий представляет собой текстовый файл, в который заносится информация о системных событиях и ошибках. В поле **Журнал событий** выберите степень детализации журнала событий или отключите журналирование, выбрав пункт **Не вести журнал**. В поле **Файл журнала** введите имя и путь к файлу журнала.
- <sup>n</sup> **Прокси-сервер**. В процессе работы программа может использовать данные из интернета (интернет-карты, данные о рельефе Земли и пр.). Чтобы загрузка данных выполнялась через проксисервер, включите опцию **Прокси- сервер** и введите его настройки (адрес, порт) и при необходимости учётные данные (имя пользователя, пароль).
- <sup>n</sup> **Показывать стартовый диалог при запуске программы**. Если отключить эту опцию, то при запуске программы не будет отображаться стартовый диалог, позволяющий выбрать один из ранее открытых проектов или создать новый пустой проект. Также отключить эту опцию можно непосредственно в стартовом диалоговом окне, установив флаг **Не показывать при запуске**.
- <sup>n</sup> **Обратная реакция на кнопку прокрутки мыши**. Если флажок этой опции не установлен, то прокручиванием колеса мыши от себя можно увеличивать изображение на схеме, на себя —

уменьшать. Выбор опции инвертирует реакцию на прокручивание колеса в окне **Карты**.

<sup>n</sup> **Автосохранение проектов** . Эта опция включает автоматическое сохранение теневой копии редактируемых файлов. Интервал автосохранения в минутах можно ввести в поле справа.

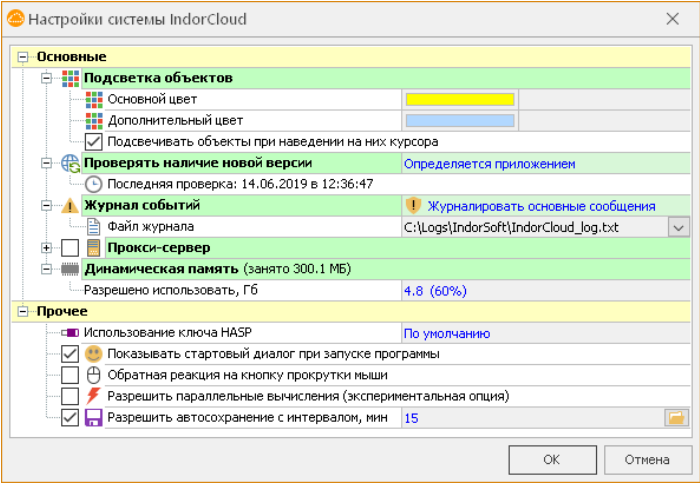

# <span id="page-11-0"></span>Глава2. Управление проектом

Проект в системе IndorCloud является организующим документов, который содержит ссылки на подключенные облака точек и связан единой системой координат и настройками. Одни и те же облака точек могут быть подключены в разные проекты. Важно отметить, что при копировании и сохранении проекта изменяется только «лёгкий» файл проекта, а «тяжёлые» файлы с облаками точек не изменяются.

Для понимания принципов работы с проектом важно изучить следующие темы.

- Импорт [облаков](ProjectManage_ImportExport.htm) точек. Эта тема знакомит с процедурой импорта облаков точек разных форматов в проект.
- <sup>n</sup> [Экспорт](#page-21-0) облаков точек. Здесь рассказывается о процедуре экспорта облаков точек из системы IndorCloud в файл формата TXT.
- [Настройки](#page-21-0) проекта. Основные настройки проекта IndorCloud — это параметры системы координат и параметры отображения облаков точек в рабочей области (в 3D-виде) и в окне карты (2D).

## <span id="page-12-0"></span>Импорт облаков точек

Работа в системе IndorCloud начинается с загрузки облаков точек. Возможен импорт облаков точек из текстовых файлов TXT и файлов формата LAS. Команды для импорта облаков точек располагаются в выпадающем меню кнопки **Главная > Облака точек > Добавить облако**.

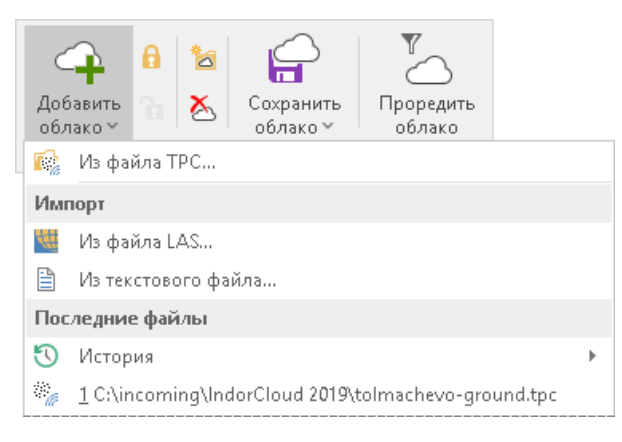

**ЗАМЕЧАНИЕ.** Формат TPC — это внутренний формат системы IndorCloud для хранения облаков точек. В процессе импорта облака точек преобразуются во внутренний формат, а соответствующий файл с расширением TPC сохраняется в указанное пользователем место на диске.

В разделе **Последние файлы** отображается список файлов, открывавшихся в предыдущие сеансы работы (первым указывается тот файл, который использовался последним). Для открытия файла из этого списка достаточно щёлкнуть на нём мышью. Также можно отдельно просмотреть файлы, открывавшиеся за последний месяц, неделю и т.д. Для этого выберите в выпадающем списке **1 История** соответствующий пункт.

Импорт облаков точек из файлов формата LAS

Нажмите кнопку **Главная > Облака точек> Добавить облако** и в выпадающем меню выберите пункт **Из файла LAS...** В появившемся окне выберите нужный файл и нажмите кнопку **Открыть**.

Перед выполнением импорта открывается диалоговое окно **Преобразование LAS-файла** для настройки параметров импорта.

- <sup>n</sup> В разделе **Информация о LAS- файле** отображается информация о подгружаемом облаке точек.
- <sup>n</sup> В разделе **Основные настройки** можно задать основные параметры импорта облака.

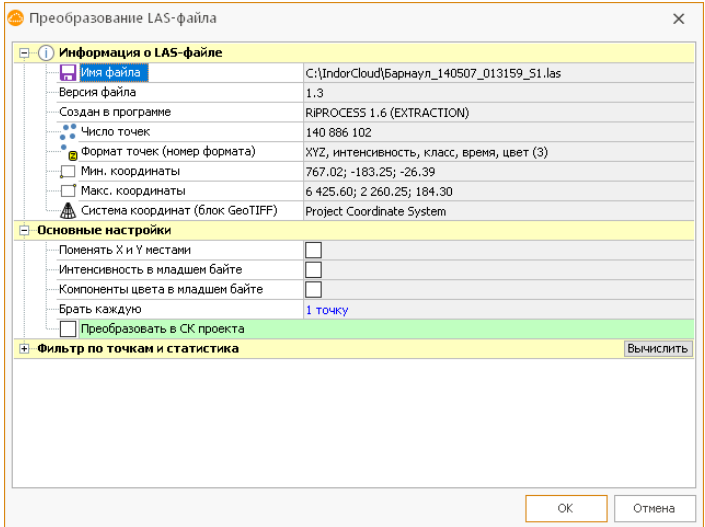

После нажатия кнопки **OK** выполняется конвертация облаков точек в файл формата TPC и открывается диалоговое окно сохранения файла, в котором необходимо ввести имя файла и нажать кнопку сохранения. В дальнейшем сконвертированный файл можно использовать для загрузки облаков точек без импорта из LAS-файла.

#### Импорт облаков точек из файлов формата TXT

Текстовые файлы являются универсальным форматом, позволяющим обмениваться облаками точек между разными программами. Координаты точек из текстового файла можно загрузить в систему IndorCloud и использовать для работы.

В текстовом файле описания точек информация должна быть введена построчно. Для каждой точки должны быть заданы координаты (X, Y, Z) и цвет. Данные в строке могут отделяться пробелами, символами табуляции, запятыми и другими специальными символамиразделителями. Несколько первых строк могут быть комментарием к содержимому файла.

Чтобы загрузить облаков точек из текстового файла, нажмите кнопку **Главная > Облака точек> Добавить облако**, а затем в выпадающем меню выберите пункт **Из текстового файла...** В диалоговом окне импорта файла выделите файл с точками, после чего нажмите кнопку **Открыть**.

Следуя указаниям мастера импорта текстового файла, выберите формат представления данных в файле, а затем нажмите кнопку **Готово**. Переключение между шагами мастера осуществляется с помощью кнопок **<< Назад** и **Далее >>** . Чтобы отменить импорт данных, нажмите кнопку **Отмена**.

#### **Шаг первый**

Если первые строки файла содержат комментарии, то укажите, с какой строки следует начинать импорт точек. Далее выберите один из двух форматов данных файла.

- **Фиксированная ширина столбцов.** В этом случае каждый столбец данных имеет заданную ширину.
- **Столбцы отделяются разделителями**. Значения полей данных отделяются знаками разделителями (пробелами, запятыми и т.д.)

В области **Предварительный просмотр файла** отображаются данные выбранного файла в заданном формате.

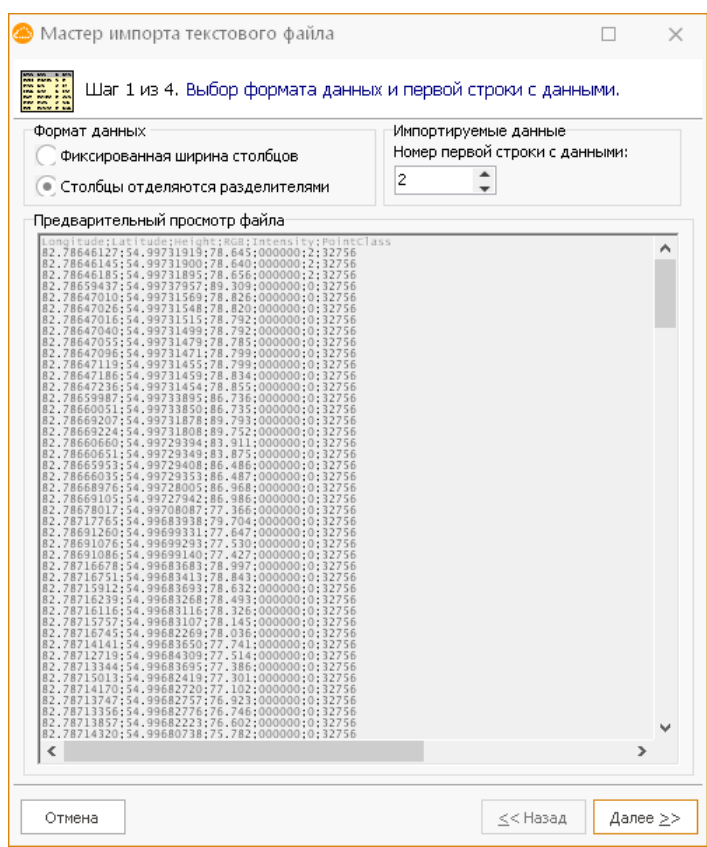

#### **Шаг второй**

Параметры импорта, которые определяются на втором шаге мастера, зависят от выбранного формата данных.

**Формат с фиксированной шириной столбцов**. Если выбран формат с фиксированной шириной столбцов, то на втором шаге мастера необходимо определить количество и ширину полей, т.е. указать, как строку следует разбивать на столбцы.

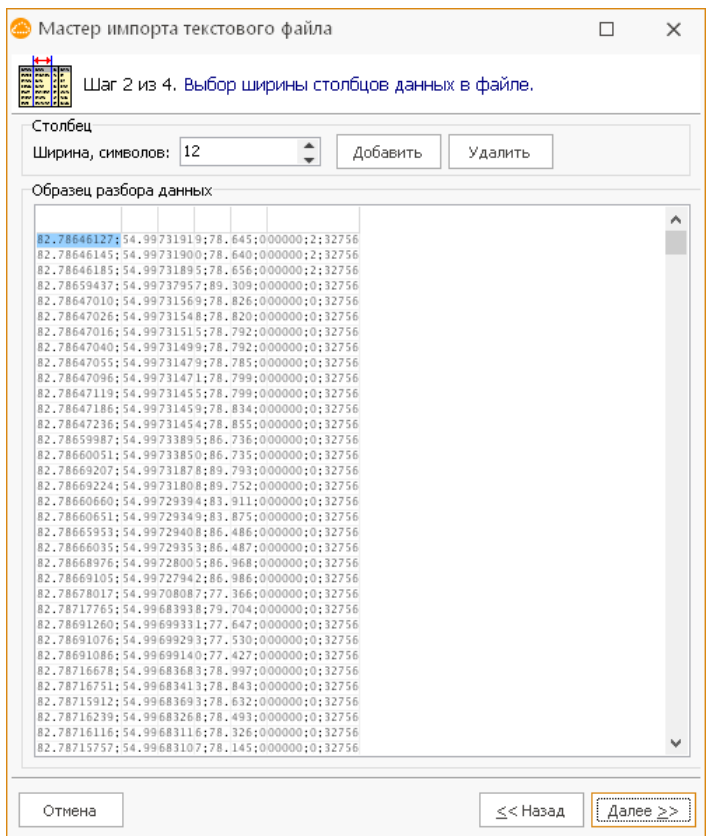

В первой строке таблицы **Образец разбора данных** вертикальные линии обозначают границы столбцов. Чтобы добавить или удалить разделитель, воспользуйтесь соответствующими кнопками. Установить ширину столбца можно двумя способами.

- <sup>n</sup> Выделить любую ячейку столбца и указать ширину столбца в поле **Ширина**.
- <sup>n</sup> Переместить линию-разделитель с помощью мыши. Для этого поместите указатель мыши на линию и перетащите её, удерживая нажатой кнопку мыши.

**Формат с разделителями**. Если выбран формат с разделителями, то на втором шаге мастера необходимо установить символыразделители. В качестве символов-разделителей можно выбрать пробел, табуляцию, запятую, точку с запятой и любой другой символ, указанный пользователем в поле **Другие**.

Результат отображается в таблице **Образец разбора данных**.

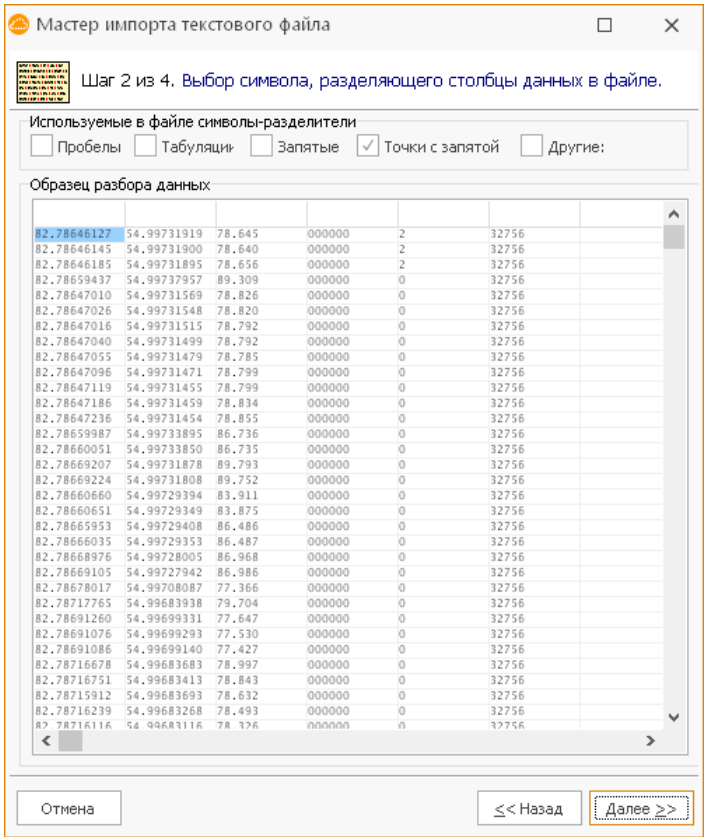

#### **Шаг третий**

На третьем шаге мастера импорта требуется назначить типы столбцам данных в файле. Для этого щёлкните мышью на названии столбца и выберите тип столбца из раскрывающегося списка. Если тип столбца не задан, то данные из этого столбца не импортируются.

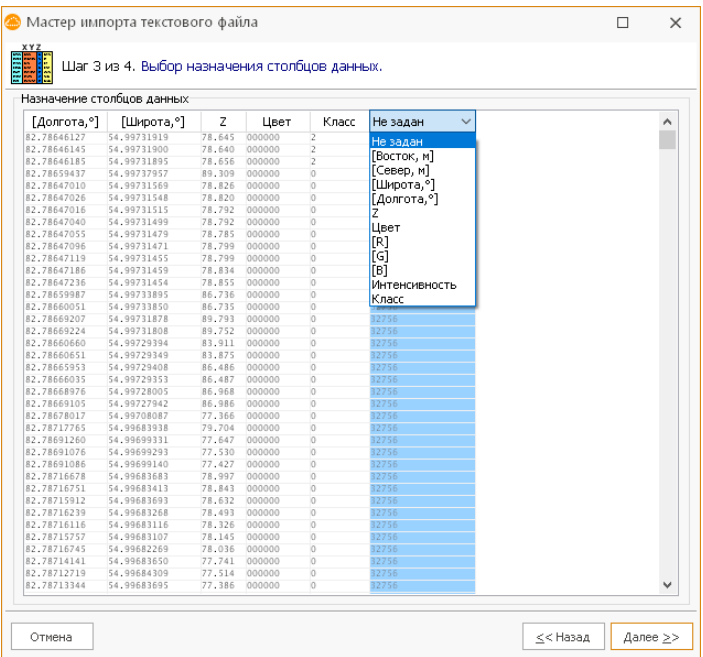

#### **Шаг четвёртый**

На четвёртом шаге необходимо задать картографическую проекцию, если она не соответствует текущей проекции, заданной в проекте.

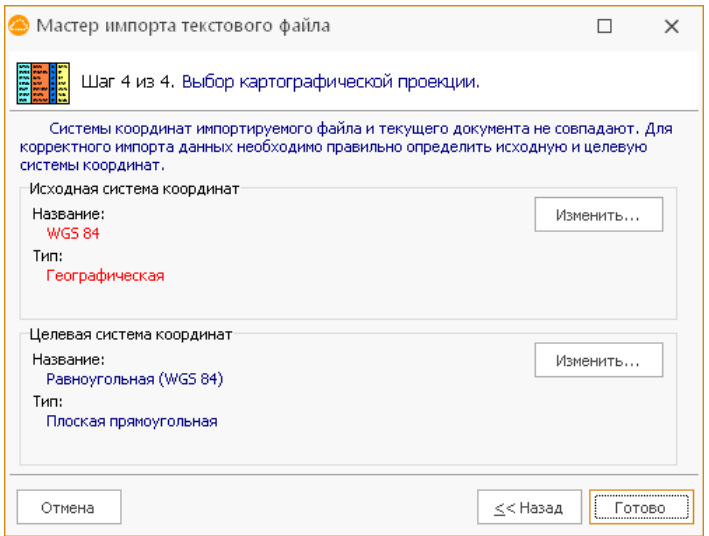

После нажатия кнопки **Готово** выполняется конвертация облаков точек в файл формата TPC и открывается диалоговое окно сохранения файла, в котором необходимо ввести имя файла и нажать кнопку сохранить. В дальнейшем сконвертированный файл можно использовать для загрузки облаков точек без импорта из текстового файла. Импортированные облака точек отображаются в рабочей области.

#### Добавление облаков точек из файлов формата TPC

Нажмите кнопку **Главная > Облака точек> Добавить облако** и в выпадающем меню выберите пункт **Из файла TPC...** В диалоговом окне импорта выберите нужный файл и нажмите кнопку **Открыть**. В результате в проект загружается новое облако точек, информацию о котором можно посмотреть в инспекторе объектов, предварительно выделив нужное облако в окне **Проект**.

## <span id="page-20-0"></span>Экспорт облаков точек

Обработанные в системе IndorCloud облака точек могут быть экспортированы в текстовый файл для дальнейшей работы с ними в других программных продуктах. Чтобы выполнить экспорт облака точек, выделите его в окне **Проект** и нажмите кнопку **Данные > Экспорт облаков точек > В текстовый файл...** В открывшемся окне задайте имя файла и нажмите кнопку **Сохранить**.

## <span id="page-21-0"></span>Настройки проекта

Основная работа с облаками точек осуществляется в рабочей области в режиме 3D- вида. Пользователю предоставляется возможность интерактивного перемещения в пространстве по свободной траектории. Для более наглядного отображения облаков точек в рабочей области доступен ряд параметров в настройках. Откройте диалог настройки параметров отображения 3D-вида, нажав кнопку **Главная > Настройки > 3D-вид**.

В разделе **Общие параметры** задаются общие настройки изображения в окне 3D-вида.

- <sup>n</sup> Ограничение на количество отображаемых кадров в секунду в окне 3D-вида: при записи траектории движения, при активном 3D-виде, при неактивном 3D-виде.
- <sup>n</sup> В поле **Сглаживание** можно выбрать подходящий вариант сглаживания изображения. Обратите внимание, что возможности сглаживания зависят от характеристик видеокарты, установленной на компьютере. В случае если возможности видеокарты не позволяют сглаживать изображение в 3D-виде, в поле **Сглаживание** отображается значение **Не поддерживается**.
- <sup>n</sup> При использования текстурирования поверхности в 3D- виде можно установить качество текстур.
- <sup>n</sup> При необходимости можно добавить отображение компаса в окне 3D-вида, включив соответствующую опцию. Также можно настроить, какую информацию он будет показывать.

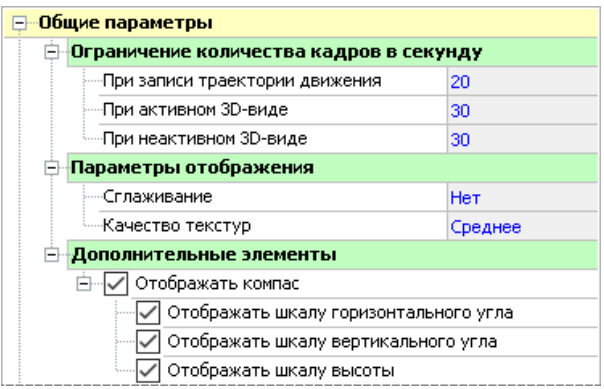

В разделе **Параметры отображения проекта** можно настроить параметры отображения текущего проекта в 3D-виде.

- <sup>n</sup> Включить или отключить сглаживание поверхностей.
- <sup>n</sup> Задать минимальное и максимальное расстояние видимости в 3D-виде.
- <sup>n</sup> Выбрать время суток, от которого зависит яркость освещения 3D-сцены. Можно установить время, установленное на компьютере, нажав кнопку **Взять системное** в соответствующем поле.
- <sup>n</sup> Настроить интенсивность объектов свечения.

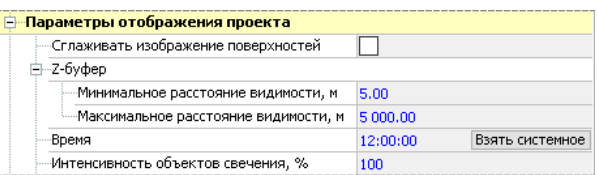

Дополнительно можно настроить погодные условия: наличие тумана, снега, дождя и облаков, мутность атмосферы.

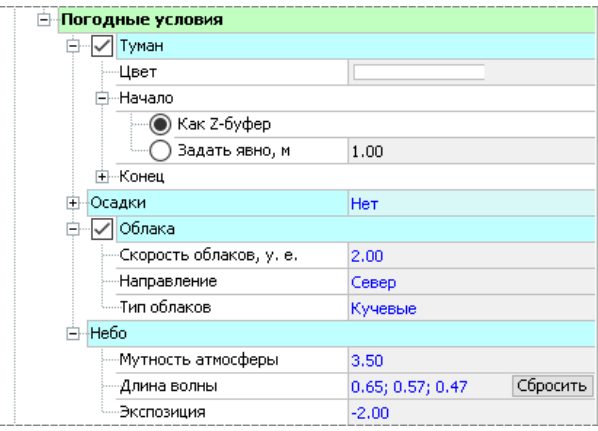

В разделе **Параметры отображения 3D-вида** можно задать следующие параметры.

- <sup>n</sup> Включить или отключить отображение информации о количестве кадров в секунду в окне 3D-вида.
- <sup>n</sup> Включить или отключить отображение текущего положения камеры 3D-вида в плане, а также выбрать способ отображения видимой области.
- <sup>n</sup> Включить или отключить отображение плато, сетки и неба.
- <sup>n</sup> Если отображение неба отключено, то можно установить подходящий цвет фона.

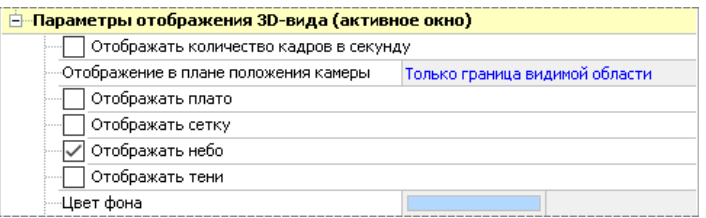

В разделе **Контроллеры перемещения** можно задать некоторые параметры перемещения в окне 3D-вида.

- <sup>n</sup> Коэффициент действия сил при движении (чем он больше, тем быстрее движение камеры).
- <sup>n</sup> Можно включить или отключить инерционное движение (при инерционном движении камера останавливается постепенно).

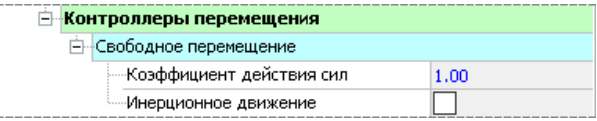

## <span id="page-25-0"></span>Глава3. Просмотр и анализ облаков точек

Система IndorCloud позволяет просматривать облака точек и выполнять всесторонний анализ облаков. Эти возможности раскрываются в следующих темах.

- <sup>n</sup> Просмотр трёхмерного [изображения](#page-26-0) (3D-вид). В основном окне для работы с облаками точек представлен трёхмерный вид облаков точек.
- <sup>n</sup> [Просмотр](#page-30-0) карты (2D-вид). Карта представляет «вид сверху» на проект, где отображается текущее положение камеры и видимая в рабочей области часть проекта.
- <sup>n</sup> Настройка параметров [отображения](#page-34-0). Правильная настройка параметров отображения облаков точек может существенно повысить уровень восприятия данных в облаке.
- <sup>n</sup> [Построение](#page-40-0) разрезов. Ключевым способом анализа облаков точек является построение разрезов.
- <sup>n</sup> [Выполнение](#page-43-0) измерений. Измерения выполняются в окнах 3D-вида и карты с помощью инструментов измерения расстояний и площадей.

## <span id="page-26-0"></span>Просмотр трёхмерного изображения (3D-вид)

Основное окно для работы с облаками точек располагается в центральной части главного окна системы и представляет собой 3D-вид облаков точек. Пользователю предоставляется возможность интерактивного перемещения в пространстве по свободной траектории.

Для перемещения используются специальные клавиши.

- <sup>n</sup> Клавиши управления курсором **Стрелка вверх**, **Стрелка вниз**, **Стрелка вправо**, **Стрелка влево** позволяют изменять направление взгляда по вертикали (вниз, вверх) и по горизонтали (вправо, влево).
- <sup>n</sup> Клавиши **W**, **S** , **A** , **D** используют для перемещения камеры вперёд, назад, влево, вправо в выбранной плоскости просмотра.
- <sup>n</sup> Клавиши **Page up** , **Page down** позволяют перемещать камеру вверх и вниз.
- <sup>n</sup> При использовании инерционного движения клавиша **Пробел** останавливает движение камеры.
- <sup>n</sup> Клавиша **F4** позволяет выровнять положение камеры горизонтально. Также можно нажать кнопку **Главная > Навигация > Выровнять камеру горизонтально**.

Перемещаться в окне 3D-вида с помощью мыши можно следующим образом.

- <sup>n</sup> Удерживая нажатой кнопку прокрутки мыши, можно перемещаться по окну в любом направлении.
- <sup>n</sup> Прокручивая колесо мыши, можно увеличивать масштаб для получения более подробного изображения или уменьшать — для отображения большей части объектов плана. Чтобы инвертировать реакцию на прокручивание колеса мыши, в окне настроек системы установите флажок опции **Обратная реакция на кнопку прокрутки мыши**.
- <sup>n</sup> Удерживая левую кнопку мыши и перемещая курсор в нужном направлении, можно произвольно изменять направление взгляда.
- <sup>n</sup> Удерживая правую кнопку мыши и перемещая курсор в нужном направлении, можно вращать изображение вокруг его центра.

В окне 3D- видае можно отобразить компас. Для этого поставьте галочку в поле **Отображать компас** в настройках параметров отображения 3D- вида ( **Главная > Настройки > 3D- вид** ). Компас имеет шкалы горизонтального и вертикального углов и шкалу высоты. Каждую из них можно включить или отключить с помощью соответствующих галочек.

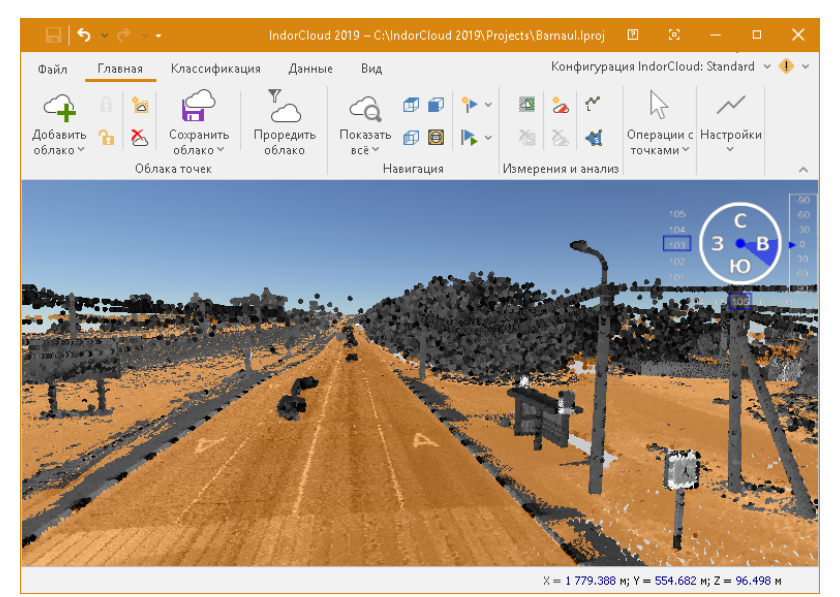

Для навигации можно использовать специальные команды на вкладках **Главная** или **Вид** в группе **Навигация**.

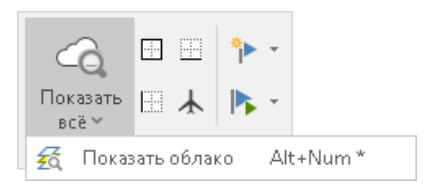

- <sup>n</sup> Кнопка **Показать всё** позволяет вписать в окно 3D-вида все видимые облака.
- <sup>n</sup> Чтобы вписать в окно 3D- вида выделенное в окне **Проект** облако, раскройте выпадающее меню кнопки **Показать всё** и выберите пункт **Показать облако**.
- <sup>n</sup> Для установки камеры сверху/спереди/слева можно воспользоваться соответствующими кнопками: система перемещает и ориентирует камеру для получения соответствующего вида.
- <sup>n</sup> Для выравнивания положения камеры горизонтально нажмите кнопку **Навигация > Выровнять камеру горизонтально**.

В рабочей области 3D-вида можно запоминать текущее положение камеры, используя закладки. Закладки могут обозначаться номерами от 0 до 9. Для назначения закладки с нажмите кнопку **Главная > Навигация > Назначить закладку** и в выпадающем списке выберите соответствующий пункт. Закладки со значком  $\overline{\bullet}$  свободны, а со значком  $\mathbf{G}$  — уже используются в проекте. Другой способ назначить закладку — воспользоваться сочетанием клавиш **Shift+Ctrl+цифра 0...9** , например: **Shift+Ctrl+1** — назначить первую закладку, **Shift+Ctrl+2** — вторую и т.д.

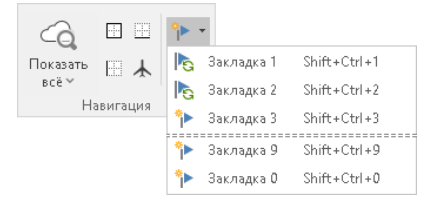

Для перехода по определённой закладке нажмите кнопку **Главная > Навигация > Перейти по закладке** и в выпадающем меню выберите нужную закладку. Для перехода по закладкам можно воспользоваться сочетанием клавиш **Ctrl+цифра 0…9**, например: **Ctrl+1** переход по закладке с номером 1, **Ctrl+2** — с номером 2 и т.д. Всего в 3D-виде может быть назначено до десяти закладок.

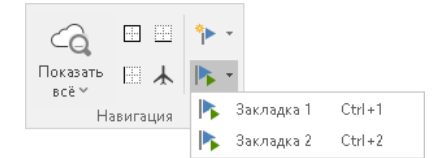

## <span id="page-30-0"></span>Просмотр карты (2D-вид)

В окне **Карта** отображается подложка с интернет- картой, облака точек, видимость которых включена, видимая область и текущее положение камеры. Это помогает ориентироваться в пространстве 3D- вида и сопоставлять текущее изображение с конкретным участком облака.

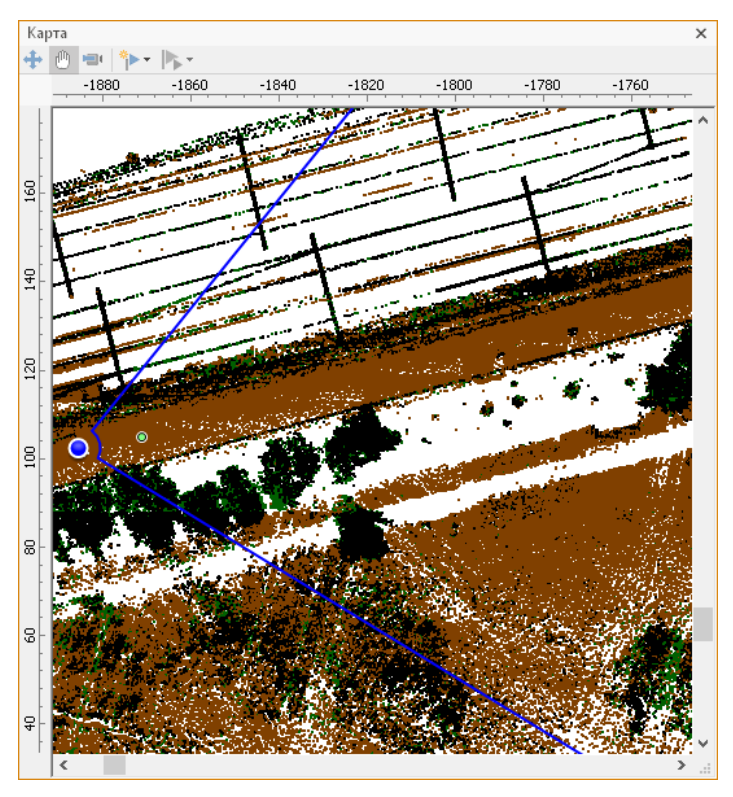

Чтобы изменить положение камеры, включите режим **Перемещение позиции камеры в плане** на панели инструментов в окне **Карта**. При активации этого режима видимая часть карты смещается на позицию камеры, а рядом с кругом, обозначающим текущее положение камеры, появляется зелёная управляющая точка. Чтобы переместить камеру, перетащите синий круг с помощью мыши. Чтобы повернуть камеру, перетащите зелёную управляющую точку.

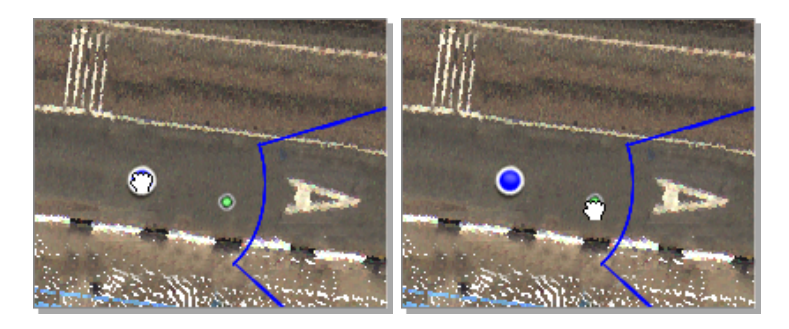

Для изменения положения камеры в окне карты можно также использовать режим **Задать положение камеры в плане** , расположенный на панели инструментов. При нажатии этой кнопки рядом с курсором появляется знак, обозначающий позицию камеры. Перемещаясь по карте, определите новое положение камеры, после чего щёлкните мышью. Затем аналогично предыдущему режиму можно перемещать и поворачивать камеру.

**ЗАМЕЧАНИЕ.** Обратите внимание, что после задания положения камеры для дальнейшей работы в окне 3D-вида необходимо включить режим **Свободное управление** на панели инструментов в окне **Карта**.

Находясь в режимах задания и перемещения позиции камеры, можно поднимать/опускать камеру в 3D- виде. Для этого прокручивайте колесо мыши, удерживая нажатой клавишу **Shift** (чтобы значения менялись с шагом 1 м) или **Ctrl** (чтобы значения менялись с шагом 10 м).

В окне карты также можно запоминать текущее положение камеры, используя закладки. Закладки могут обозначаться номерами от 0 до 9. Для назначения закладки с порядковым номером нажмите кнопку **Назначить закладку** и в выпадающем списке выберите соответствующий пункт. Закладки со значком <sup>8</sup> свободны, а со значком  $\mathcal{F}_{\mathbf{S}}$  — уже используются в проекте. Другой способ назначить закладку — воспользоваться сочетанием клавиш **Shift+Ctrl+цифра 0...9** ,

например: **Shift+Ctrl+1** — назначить первую закладку, **Shift+Ctrl+2** вторую и т.д.

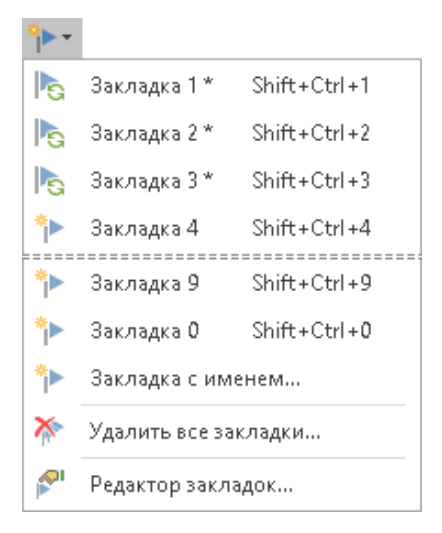

Для создания именованной закладки выберите пункт **Закладка с именем…** или **Редактор закладок…** Откроется окно редактора закладок, в котором нужно ввести имя новой закладки, после чего нажать кнопку **Добавить**.

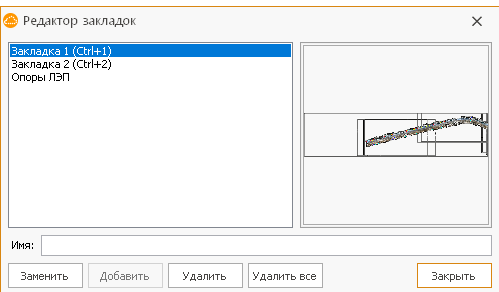

Для перехода по определённой закладке нажмите кнопку **Перейти по закладке** и в выпадающем меню выберите нужную закладку. Для перехода по закладкам можно воспользоваться сочетанием клавиш **Ctrl+цифра 0…9**, например: **Ctrl+1** — переход по закладке с номером 1, **Ctrl+2** — с номером 2 и т.д.

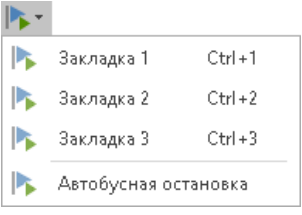

## <span id="page-34-0"></span>Настройки отображения

В зависимости от поставленной задачи анализа облаков точек можно настроить видимость, раскраску облаков точек и прочие параметры.

Отключить видимость облака точек, работа с которым в данный момент не ведётся, можно в окне **Проект**. Флажками отмечены те облака, которые в настоящий момент отображаются. Флажок видимости устанавливается/снимается щелчком мыши. Для удаления облака точек из проекта выделите его щелчком мыши в списке и нажмите кнопку **Главная > Облака точек > Удалить облако точек из проекта**.

Для более удобной навигации облака точек можно группировать в папке. Для создания папки нажмите кнопку **Главная > Облака точек > Создать папку** или вызовите контекстное меню в окне **Проект**. При наличии в проекте нескольких папок рекомендуется сразу переименовывать каждую, задавая ей осмысленное имя. Чтобы переименовать, выделите папку, а затем ещё раз щёлкните на ней мышью. Чтобы перенести облако точек в папку, нажмите кнопку мыши на названии облака и, удерживая её нажатой, перенесите в папку. Управление видимостью облаков, расположенных в папке, также можно осуществлять командами, расположенными в подменю **Видимость** контекстного меню, которое открывается щелчком правой кнопки мыши на названии папки.

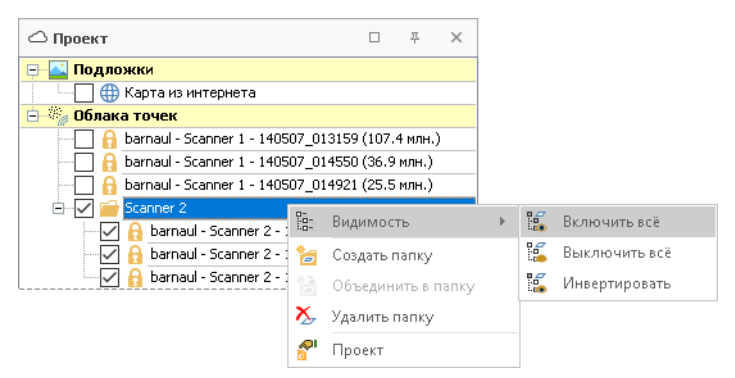

Настройка параметров проекта

В системе IndorCloud имеется ряд настроек, которые можно индивидуально настраивать для каждого проекта (интернет-карта, размер точек и пр.). Чтобы вызвать диалог настройки параметров проекта, нажмите кнопку **Главная > Настройки > Проект**.

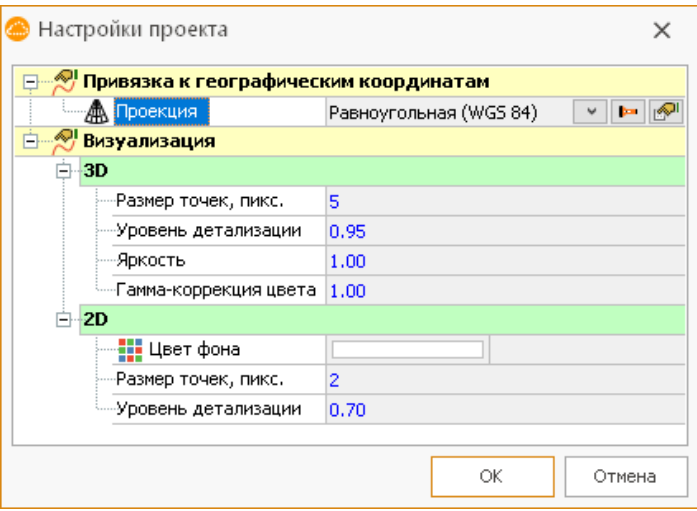

- <sup>n</sup> **Размер точек** определяет размер каждой точки облака на экране. Влияет на скорость визуализации, поскольку чем больше размер точек, тем меньшее их количество необходимо нарисовать. Настраивается отдельно для 3D- и 2D-представлений.
- <sup>n</sup> **Уровень детализации** определяет, как много точек будет использоваться при отображении. Увеличение детализации увеличивает качество изображения, уменьшение — ускоряет визуализацию. Настраивается отдельно для 3D- и 2D-представлений.
- <sup>n</sup> **Яркость** позволяет линейно высветлить или затемнить изображение в 3D-виде.
- <sup>n</sup> **Гамма- коррекция** применяется только для раскраски по цвету, позволяет компенсировать гамма- характеристику оборудования, с помощью которого была выполнена фотораскраска облака. В отличие от яркости действует нелинейно.

В программе реализована поддержка прямоугольной местной системы координат (МСК, UTM, СК- 42, СК- 63). В случае если известно, в какой местной системе координат было выполнено лазерное сканирование, можно быстро привязать облака точек к географическим координатам и подключить интернет-карту в качестве подложки в окне 2D-вида (окно **Карта**).

В поле **Проекция** выберите одну из доступных систем координат, нажав кнопку **Применить параметры стандартной системы координат** . При выборе соответствующего региона применяются предусмотренные настройки картографической проекции для данной системы координат и карта автоматически помещается в рабочую область проекта. Чтобы отобразить весь выбранный регион в границах рабочей области, нажмите кнопку **Показать регион**.

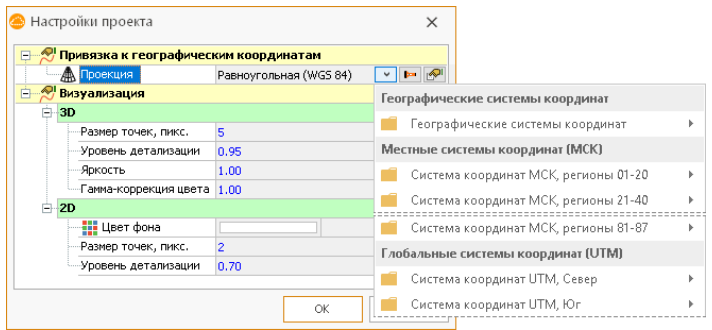

Когда лазерное сканирование выполнялось в некоторой условной (неизвестной) системе координат, к проекту также можно подключить интернет-карту и привязать его к географическим координатам. Для привязки такого проекта к географическим координатам сначала необходимо выбрать проекцию. Чтобы задать систему координат и проекцию, нажмите кнопку **Настроить** в поле **Проекция** в разделе **Привязка к географическим координатам**. В открывшемся диалоговом окне выберите систему координат, задайте тип проекции в соответствующем поле и нажмите кнопку **OK**. На территории России чаще всего используется проекция Гаусса—Крюгера для широкой полосы.

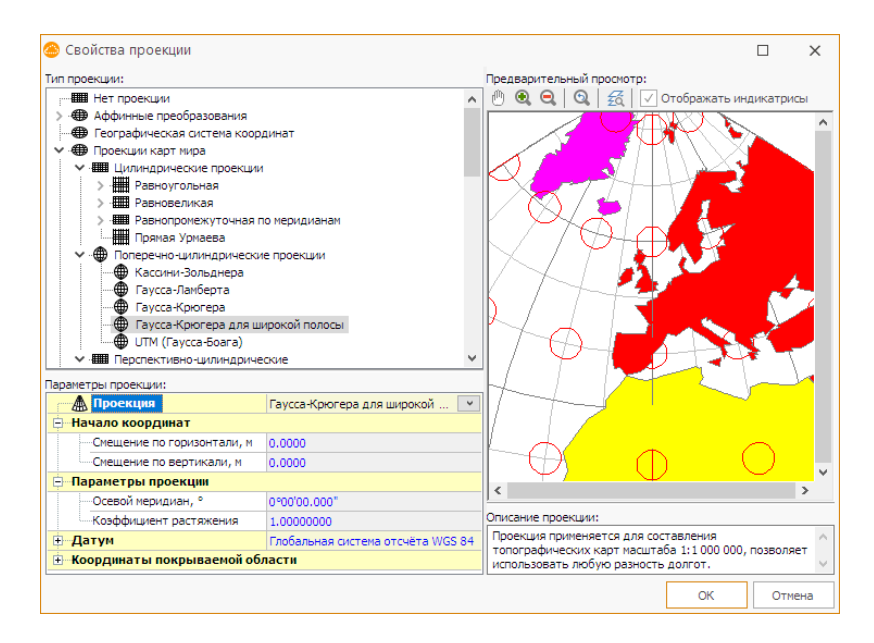

#### Раскраска облаков

Облака точек можно раскрасить с использованием атрибутивной информации. Для этого в окне **Раскраска облаков** выберите нужный режим в выпадающем списке в поле **Режим раскраски**. В зависимости от выбранного режима раскраски отображаются дополнительные параметры, которые можно уточнить.

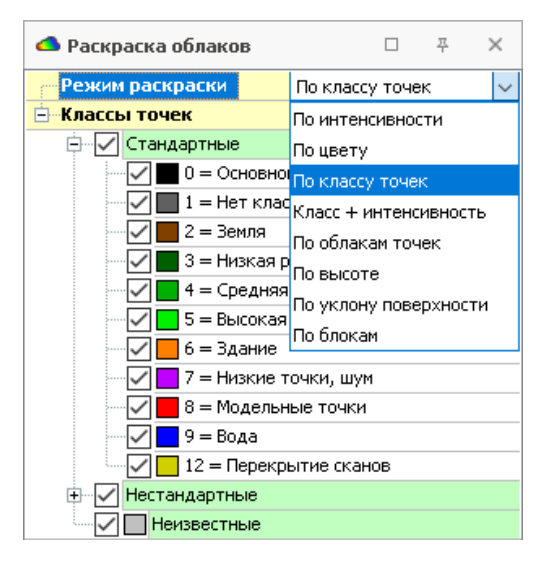

**• По интенсивности** - цвет точки выбирается между двумя заданными цветами в зависимости от интенсивности отражённого сигнала.

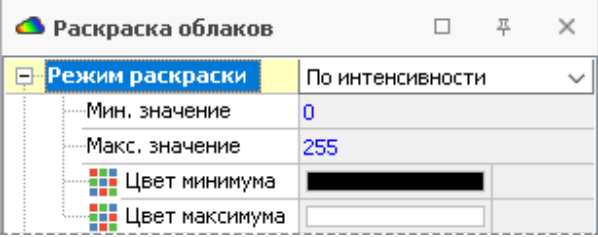

- <sup>n</sup> **По цвету** используется собственный цвет точки.
- <sup>n</sup> **По классу** цвет точки определяется цветом её класса. Этот режим устанавливается по умолчанию
- <sup>n</sup> **Класс + интенсивность** используется средний цвет между цветом класса и цветом по интенсивности.
- <sup>n</sup> **По облакам точек** используется цвет облака.
- <sup>n</sup> **По высоте** цвет точки выбирается из градиента в зави-

симости от Z-координаты точки и заданного шага в поле **Шаг высот**.

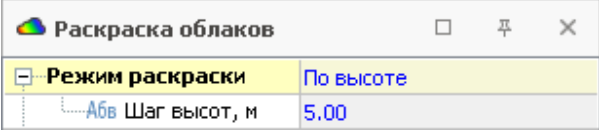

- <sup>n</sup> **По уклону поверхности** цвет точки определяется вертикальным углом нормали точки: синий цвет означает вероятную принадлежность точки горизонтальной поверхности, красный цвет — вертикальной, чёрный цвет — не удалось вычислить нормаль.
- <sup>n</sup> **По блокам** облака точек разбиваются на множество блоков разных цветов.

## <span id="page-40-0"></span>Построение разрезов

Ключевым способом анализа облаков точек является построение разрезов. Особо важное значение построение разрезов имеет при анализе поперечного профиля автомобильной дороги.

Чтобы построить разрез, нажмите кнопку **Главная > Измерения > Разрез** и двумя щелчками мыши укажите начало и конец линии разреза в окне 3D-вида или в окне карты. Обратите внимание, что при построении разреза можно перемещать и вращать положение камеры.

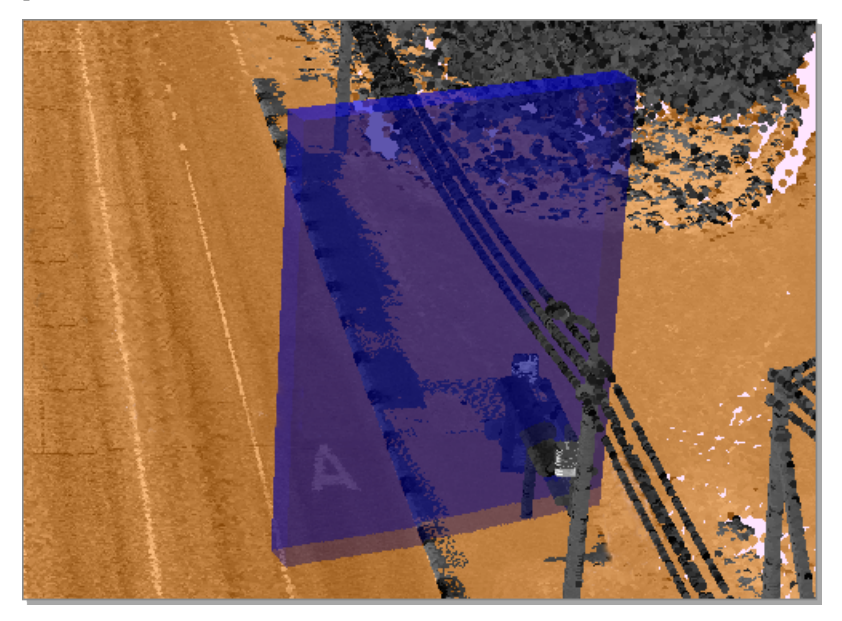

После построения разрез отображается в окне **Разрез**, а в 3D-виде отображаются габариты разреза. С помощью параметра **Ширина коридора разреза** на панели инструментов в окне **Разрез** можно изменить глубину захвата точек.

Перемещаться в окне **Разрез** можно с помощью колеса мыши.

- <sup>n</sup> Удерживая нажатой кнопку прокрутки мыши, можно перемещаться по окну в любом направлении.
- <sup>n</sup> Прокручивая колесо мыши, можно увеличивать масштаб для получения более подробного изображения или уменьшать — для отображения большей части объектов плана. Чтобы инвертировать реакцию на прокручивание колеса мыши, в окне настроек системы установите флажок опции **Обратная реакция на кнопку прокрутки мыши**.

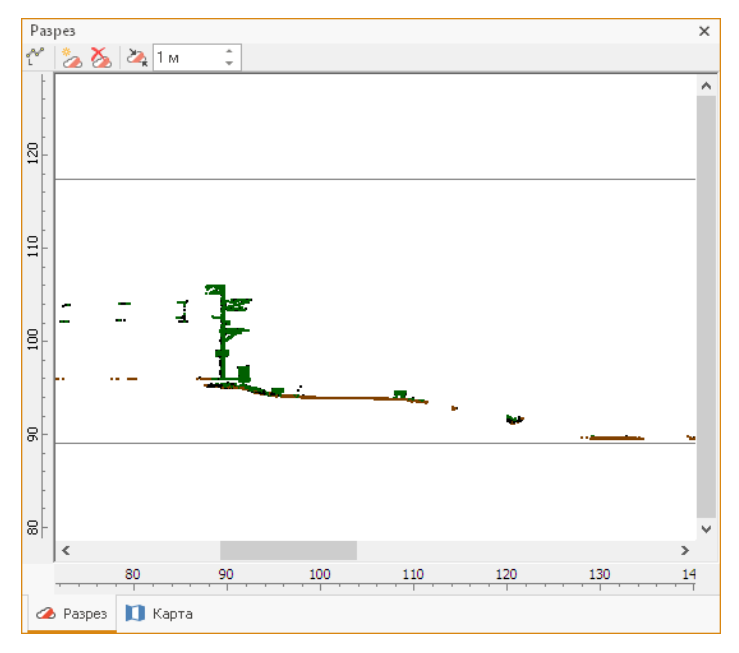

Для удаления разреза нажмите кнопку **Удалить разрез** на панели инструментов окна **Разрез** или в главном окне на ленте (**Главная > Измерения > Удалить разрез**).

**ЗАМЕЧАНИЕ.** После построения разрез отображается в окне **Разрез** до тех пор, пока не будет вызвана команда удаления разреза.

В окне **Разрез** можно выполнять измерения. Для этого включите режим измерения, нажав кнопку **Измерение расстояний**, расположенную на панели инструментов в окне **Разрез**. Данный режим позволяет измерить расстояние по заданной щелчками мыши линии. Для исключения из линии последней указанной точки воспользуйтесь клавишей **Backspace**. Для завершения построения линии щёлкните правой кнопкой мыши.

В подсказке возле курсора мыши отображается общая длина линии, а также длина её последнего сегмента. Кроме того, для последнего сегмента обозначается азимут и угол поворота относительно предыдущего сегмента. Чтобы начать построение новой линии, щёлкните мышью в окне **Разрез**.

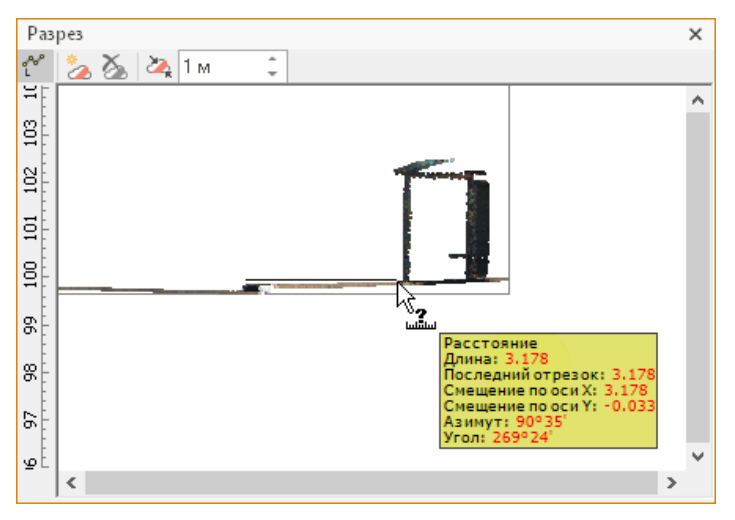

## <span id="page-43-0"></span>Выполнение измерений

По видимым облакам точек можно проводить измерения расстояний и площадей. Измерения выполняются в окнах 3D-вида и карты с помощью кнопок на вкладке **Главная** в группе **Измерения и анализ**.

#### Измерение расстояний

Измерение расстояний выполняется в режиме **Главная > Измерения > Расстояние**. Последовательными щелчками мыши укажите линию. По мере добавления точек рядом с курсором отображается текущее значение длины линии, а рядом с каждым сегментом — его длина. Линия отображается как в окне 3D-вида, так и в окне карты. Для выхода из режима используется клавиша **Esc**.

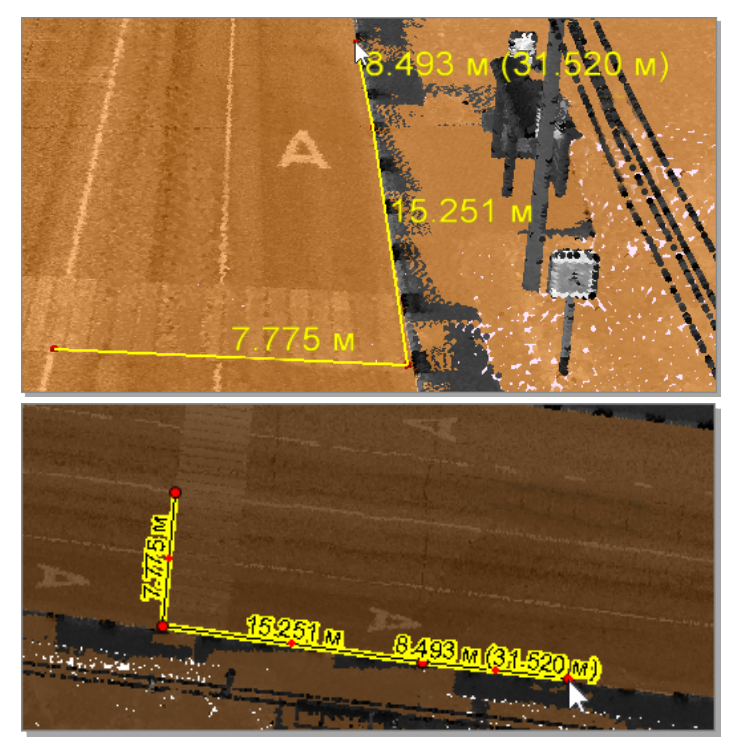

#### Измерение площадей и периметров

Измерение площадей выполняется в режиме **Главная > Измерения > Площадь**. Щелчками мыши обведите многоугольник; внутри него отображается текущее значение площади в 2D- и 3D-видах. Для выхода из режима используется клавиша **Esc**.

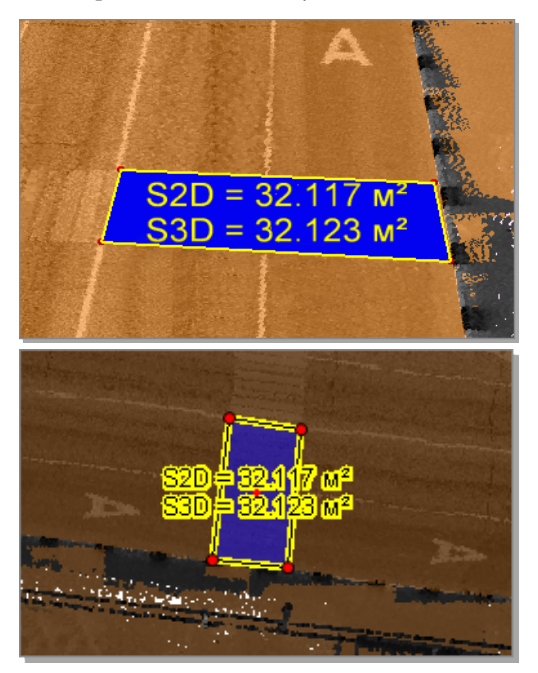

## <span id="page-45-0"></span>Глава4. Обработка облаков точек

Обработка облаков точек в системе IndorCloud подразумевает:

- <sup>n</sup> анализ, обработку и удаление отдельных групп точек внутри облака в ручном режиме (см. [Выделение](#page-46-0) и удаление точек);
- классификацию точек (см. [Классификация](#page-48-0));
- прореживание точек (см. [Прореживание](#page-53-0)).

## <span id="page-46-0"></span>Выделение и удаление точек

Система позволяет анализировать, обрабатывать и удалять отдельные группы точек внутри выделенного облака. Для этого используется понятие выделенных точек. Выделение и редактирование точек выполняется режиме **Выделение точек**. Он расположен на вкладке **Главная** в группе **Операции с точками**.

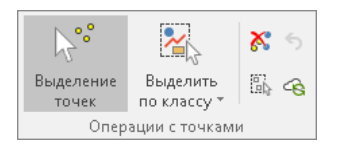

Режим **Выделение точек** позволяет выделять точки рамкой в 3Dвиде или на карте. При этом точки, выделенные в окне 3D-вида, также выделяются в окне карты, и наоборот.

**ЗАМЕЧАНИЕ.** Режим выделения точек работает для точек в составе облака, которое выделено в списке облаков в окне **Проект**. Если ни одно облако не выделено, то режим выделения точек недоступен.

Можно выделить все точки, относящиеся к определённому классу, например все точки земли или все точки, обозначающие дорожную разметку. Для этого раскройте выпадающее меню кнопки **Выделить по классу** и выберите нужный класс точки.

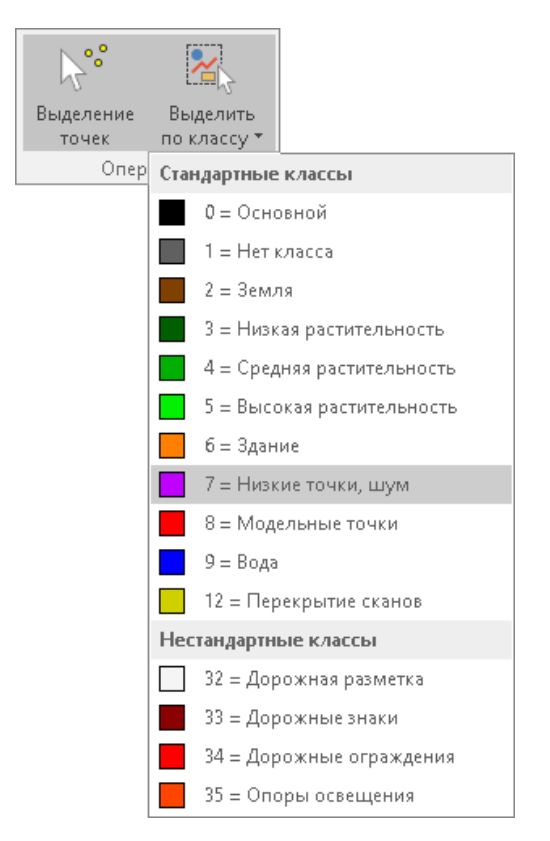

Выделение точек необходимо, если нужно удалить группу точек или переназначить им класс. Снять выделение можно щелчком мыши в пустом месте рабочей области или нажатием кнопки **Главная > Операции с точками > Снять выделение со всех точек**.

Удаление точек выполняется кнопкой **Главная > Операции с точками > Удалить выделенные точки облака**. Отменить удаление можно кнопкой **Главная > Операции с точками > Восстановить удалённые точки облака**.

## <span id="page-48-0"></span>Классификация

Классификация является одной из основных процедур при обработке облаков точек. Классификация — это назначение точкам специального атрибута в соответствии с типом объектов, которые они представляют. В качестве атрибута используется класс точки. В программе имеется множество предустановленных классов: основной, земля, низкая/средняя/высокая растительность, здание, шум, модельные точки и другие.

Классификация облака точек возможна в двух режимах: автоматическое разделение точек на классы или ручное присвоение выделенным точкам один из предустановленных классов.

Кнопки для классификации облака точек располагаются на вкладке **Классификация**.

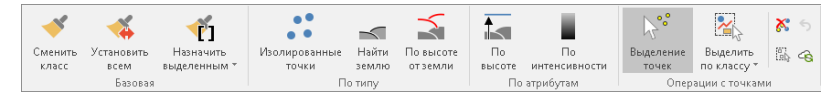

Как правило, каждая команда классификации занимается поиском объектов одного класса.

Стандартный диалог классификации позволяет выбрать облака точек, подлежащие обработке, и настроить параметры алгоритма.

Настройка **Классифицировать только выделенные точки** позволяет применить алгоритм только к выделенным точкам. Это удобно при эскизной классификации, когда необходимо подобрать параметры алгоритма, а обработка облака целиком требует времени.

В программе представлены следующие виды классификаций:

- <sup>n</sup> базовая;
- $\blacksquare$  по типу;
- $\blacksquare$  по атрибутам.

Базовая классификация в ручном режиме В данной группе параметров доступны следующие опции:

- **Сменить класс**: найти все точки класса А и установить для них класс Б;
- **Установить всем:** установить класс для всех точек;
- **Назначить выделенным** : назначить класс для выделенных точек в один клик.

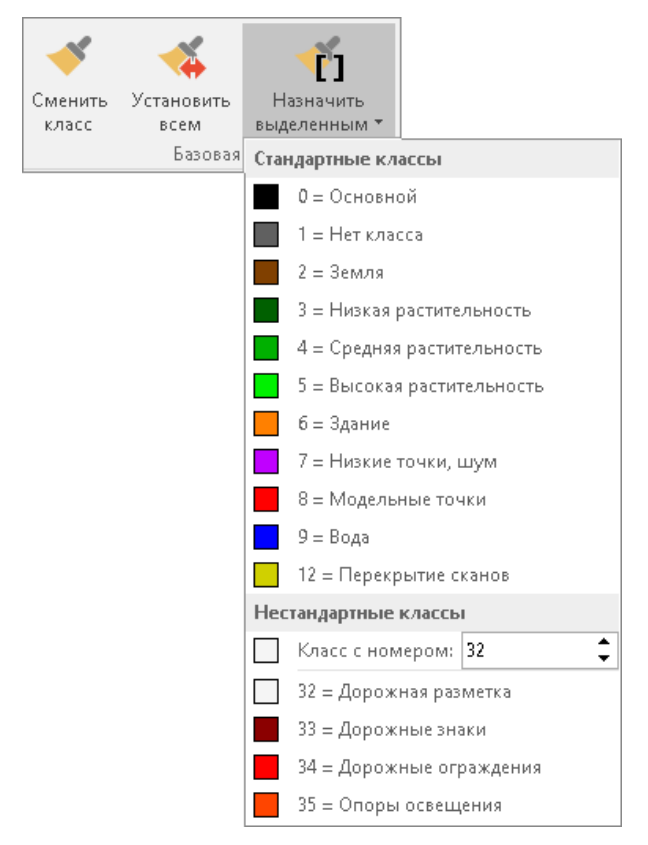

Поиск изолированных точек

**Изолированные точки** – это точки, которые не имеют соседних точек в некоторой окрестности. Чаще всего такие точки относятся к выбросам или шумам и затрудняют работу других алгоритмов.

По умолчанию изолированным точкам назначается класс **Низкие точки, шум**.

**Минимальное число соседей** : в данном поле задаётся максимальное число точек, которое может быть расположено рядом с анализируемой точкой в указанном радиусе.

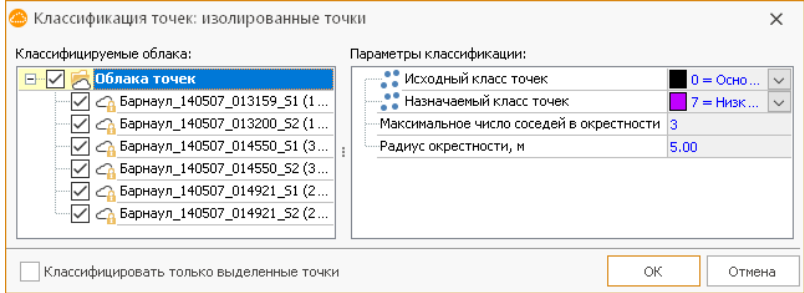

#### Поиск точек земли

Точки земли — это точки, относящиеся к существующему рельефу. Служат основой для некоторых других классификаций, а также участвуют в создании цифровой модели рельефа.

По умолчанию найденным точкам назначается класс **Земля**.

В диалоговом окне в строке **Исходный класс точек** выберите источник исходных точек для процедуры классификации и настройте параметры выборки (размер анализируемой области, перехлёст областей и т.д.).

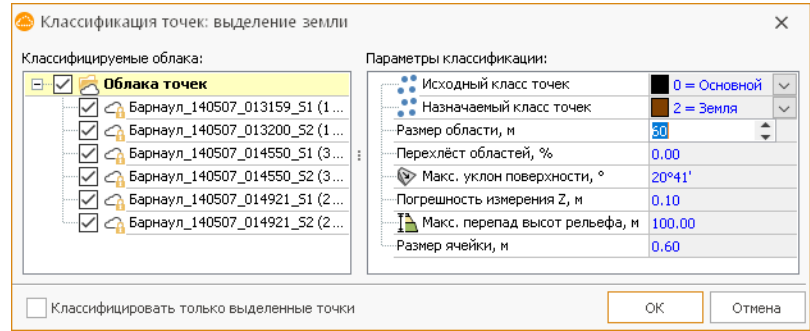

Классификация точек по атрибутам

**По высоте** — точке назначается указанный класс, если её Z-координата попадает в заданный от минимальной до максимальной высоты интервал.

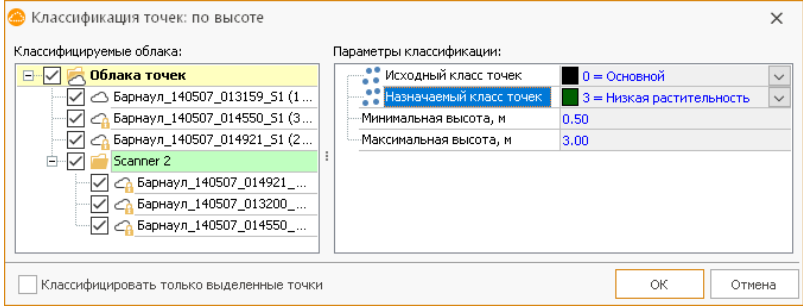

**По интенсивности** — точке назначается указанный класс, если её интенсивность попадает в заданный интервал. Данный вид классификации рекомендуется для распознавания дорожной разметки.

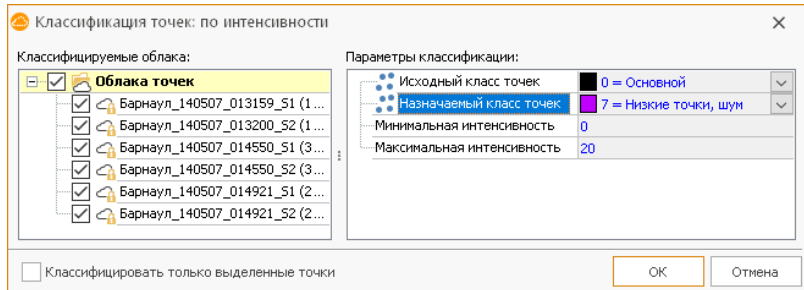

#### Поиск точек по высоте от земли

Точки на высоте от земли — это обширный набор классов, который включает в себя растительность от травы до деревьев, здания и различные сооружения, объекты обустройства, объекты-помехи (автомобили, люди и т.д.). Для выполнения классификации сначала должны быть найдены точки земли.

В параметрах классификации нужно указать **Исходный класс точек**, **Назначаемый класс точек** и **Класс точек с землёй**.

Параметры **Минимальное возвышение над землёй** и **Максимальное возвышение над землёй** определяют диапазон выборки точек для назначаемого класса по высоте.

**Брать каждую**: задание выборки точек земли.

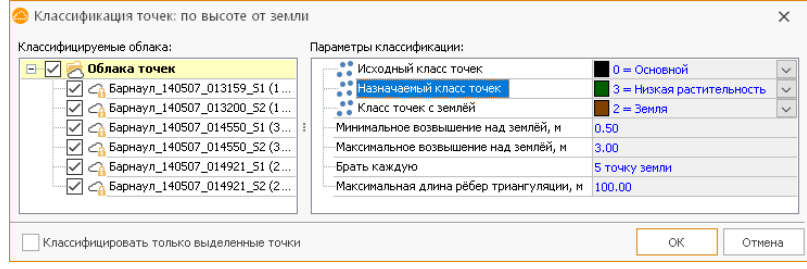

## <span id="page-53-0"></span>Прореживание

Как правило, даже после выделения точек земли объём данных для создания ЦМР оказывается избыточным. Одной из важных процедур обработки облаков точек является прореживание данных, которое заключается в уменьшении количества имеющихся точек с сохранением важной информации (т.е. без потери существенных данных об объекте). Целью является уменьшение слишком больших исходных объёмов данных для упрощения их последующей обработки или визуализации.

Прореживание облака точек выполняется одноименной командой, которая расположена в группе **Главная > Облака точек** . Прореживание проводят в зависимости от требований к цифровой модели рельефа. В результате создаётся новое облако точек с меньшей плотностью точек на основе данных активного облака. Алгоритм прореживания разбивает пространство на объёмные ячейки и вычисляет среднюю точку для каждой ячейки.

Чтобы вызвать диалог настройки параметров прореживания облака точек, выделите нужное облако точек в окне **Проект** и нажмите кнопку **Главная > Облака точек> Проредить облако**.

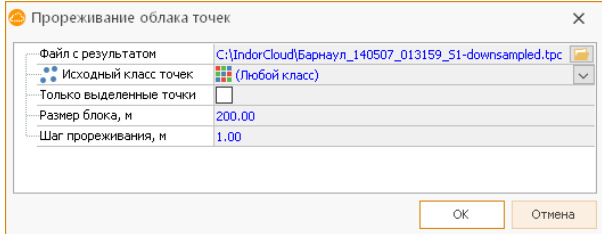

- <sup>n</sup> **Файл с результатом** файл, в который будет записано прореженное облако точек. Чтобы задать путь, нажмите кнопку и в диалоговом окне задайте имя для нового облака точек.
- <sup>n</sup> Поле **Исходный класс точек** позволяет выбрать из исходного облака точки определённого класса. Для выбора класса раскройте выпадающий список и выберите нужный класс точек.
- <sup>n</sup> Чтобы выбрать из исходного облака точек только выделенные, поставьте галочку в соответствующем поле.
- <sup>n</sup> **Размер блока, м** размер участка обработки облака точек (рекомендуется уменьшить, если возникли проблемы при работе функции).
- <sup>n</sup> В поле **Шаг прореживания, м** можно задать линейный размер объёмной ячейки, который определяет степень прореживания.

В появившемся окне задайте параметры и нажмите **OK**, после чего выполнится прореживание облака точек и в окно **Проект** добавится новое облако точек.

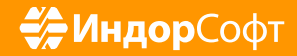

ООО «ИндорСофт» Тел./факс: (3822) 650-450 e-mail: support@indorsoft.ru www.indorsoft.ru